- 1. Go to: https://workforcenow.adp.com/workforcenow/login.html
- 2. At the bottom of the page, click "Sign Up"

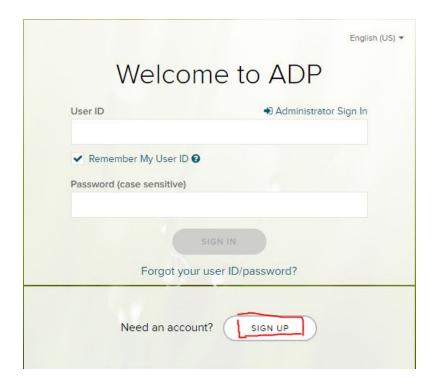

3. Under "Create your account", click on "Find Me" if you do NOT have a registration code. If you do, select "I have a registration code" and follow the instructions.

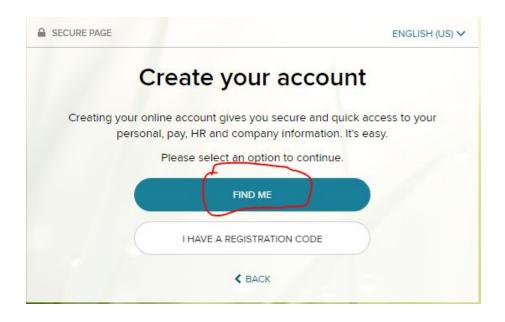

4. If you selected "Find Me", you will be directed to the page below. Select "Your information" and enter your information. When you are done, click "Search"

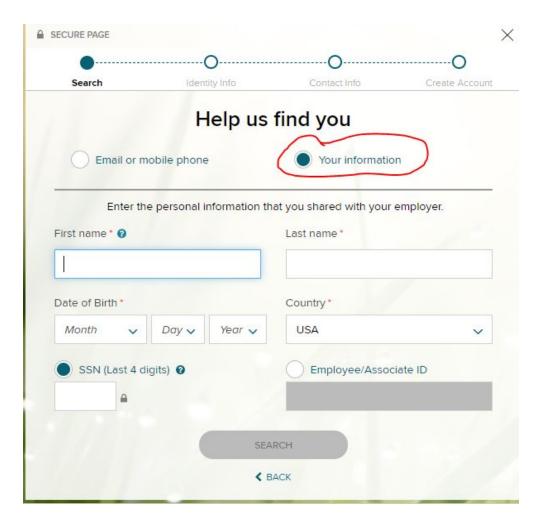

- 5. You will find two options for Bridges MN (shown as Aldrich Boarding Care Home) PLEASE NOTE:
  - If you want to access your pay stubs **prior to** 7/2/2020, select "Aldrich Boarding Care Home L.L.C."
  - If you want to have a current account and access pay stubs **after** 7/2/2020, select "Aldrich Boarding Care Home"

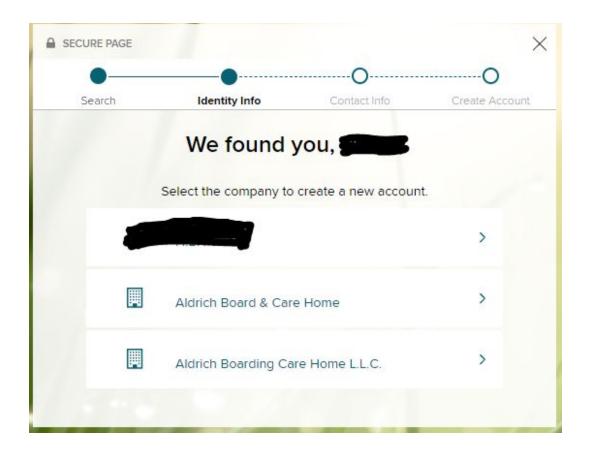

6. Follow the prompt and set up your account.

To download ADP app on your cell phone:

• Search "ADP" on App Store or Google Play store. You can also scan the QR Code below:

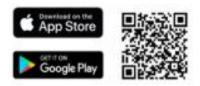

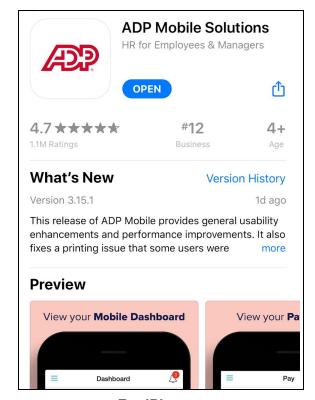

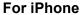

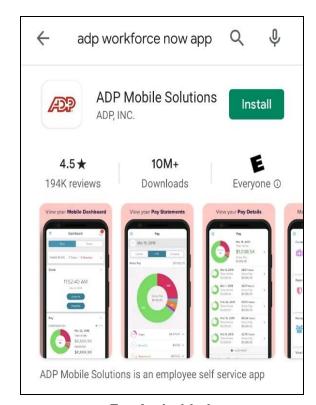

For Android phone